最終更新: 2025/1/8 WinSCP 6.3.6 で動作確認

WinSCP のインストール

<https://winscp.net> よりダウンロードできます。指示に従ってインストールしてください。 SSH 鍵を用意できていない場合には[、クイックスタートガイド](https://ccportal.ims.ac.jp/quickstartguide)のページの情報を参考に生成し、当サイトに登録してください。

## 設定方法

#### 1. WinSCP を起動して設定を開始

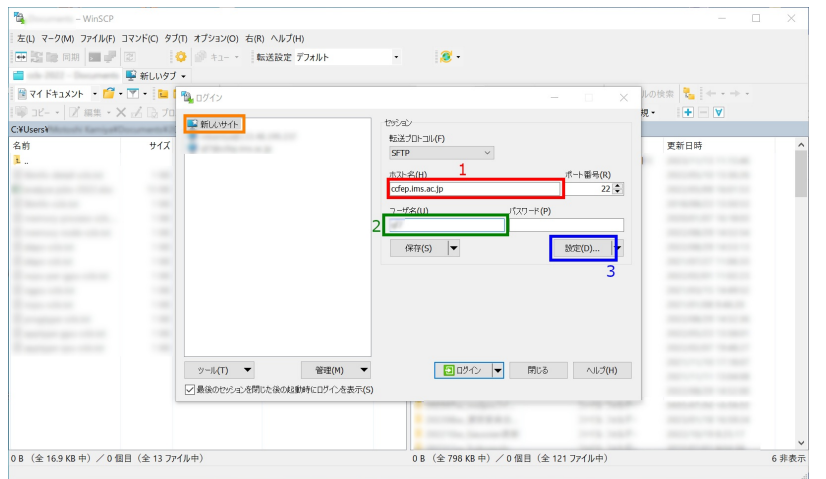

WinSCP を起動し、「新しいサイト」として設定をします。

- 1. ホスト名に ccfep.ims.ac.jp と入力します
- 2. RCCSでのユーザー名(3文字)を入力します
- 3. 「設定」をクリックして詳細設定に移ります

#### 2. 秘密鍵ファイルの指定

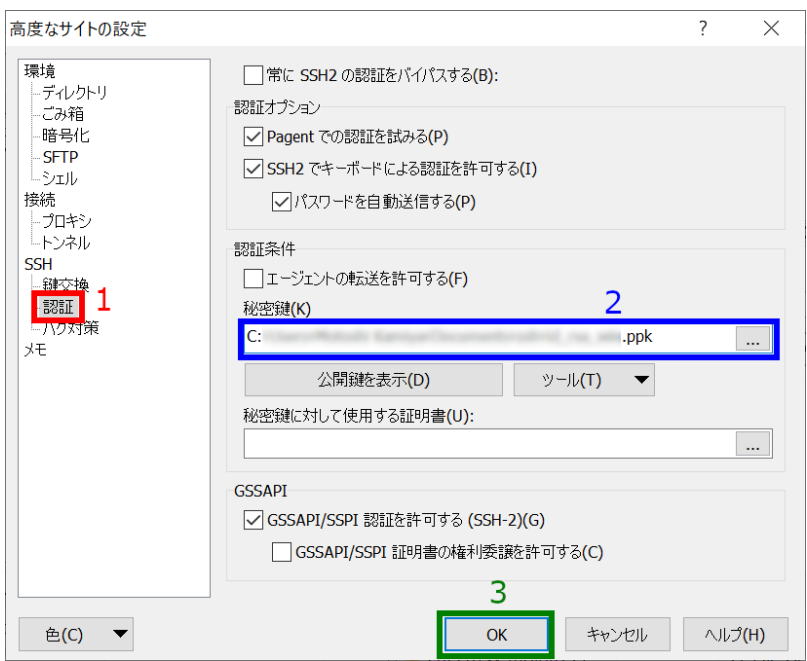

高度な設定の画面に入ったら、「SSH」の下にある「認証」を選択し、秘密鍵ファイルを指定します。 WinSCP が直接使える形式は PuTTY のものだけですが、OpenSSH 形式(Tera Term含む)を指定した場合には PuTTY 形式への変換を行ってくれます。入力したら、OK を押して元の画面に戻ります。

## 3. 設定の保存と接続の開始

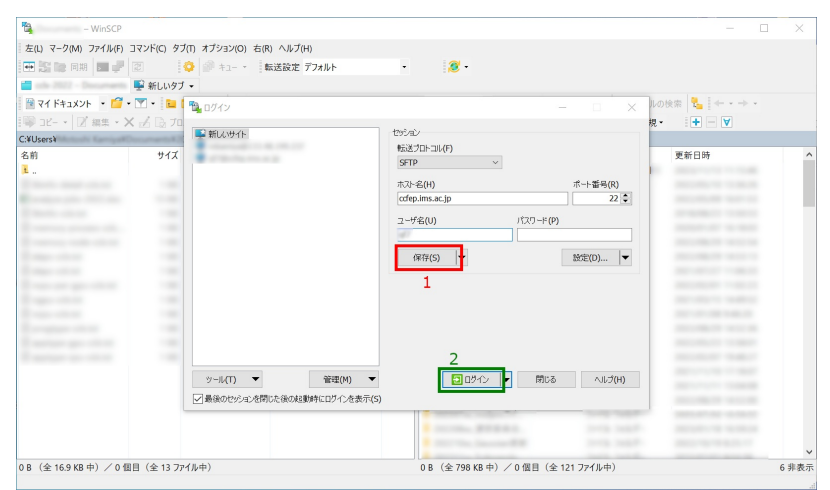

この時点で接続を開始できますが、一旦ここで「保存」をクリックして設定を保存することをおすすめします。 それから、「ログイン」をクリックして接続を開始します。

## 4. 初回接続時の警告

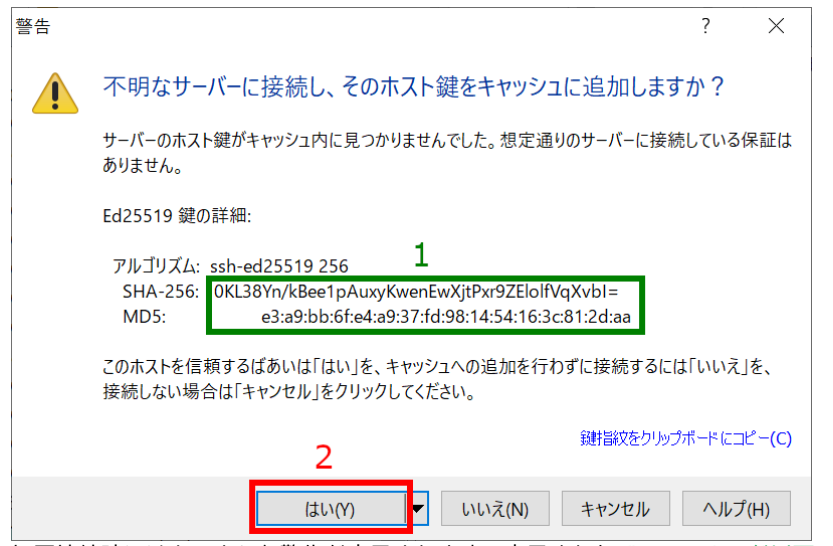

初回接続時には上のような警告が表示されます。表示された fingerprint が以下のどれかに一致するかを確認し、問題無いようでした ら「はい」をクリックして先に進みます。

- ad:de:79:30:81:b0:b1:6a:17:f5:6f:ea:f4:b4:3b:de (MD5)
- e3:a9:bb:6f:e4:a9:37:fd:98:14:54:16:3c:81:2d:aa (MD5)
- 07:7e:df:7b:16:47:a8:f5:7c:48:b0:a3:d3:86:71:6a (MD5)
- wnEM30z4AxyDJ9XI/DdGr2PlNeoivFRR8v5krXHEmdU (SHA256)
- 0KL38Yn/kBee1pAuxyKwenEwXjtPxr9ZElolfVqXvbI (SHA256)
- Nhg+9Lgj3XeuW//A/j7jqgUJlIxWehryCtStIp1Dir (SHA256)

5. 秘密鍵パスフレーズの入力

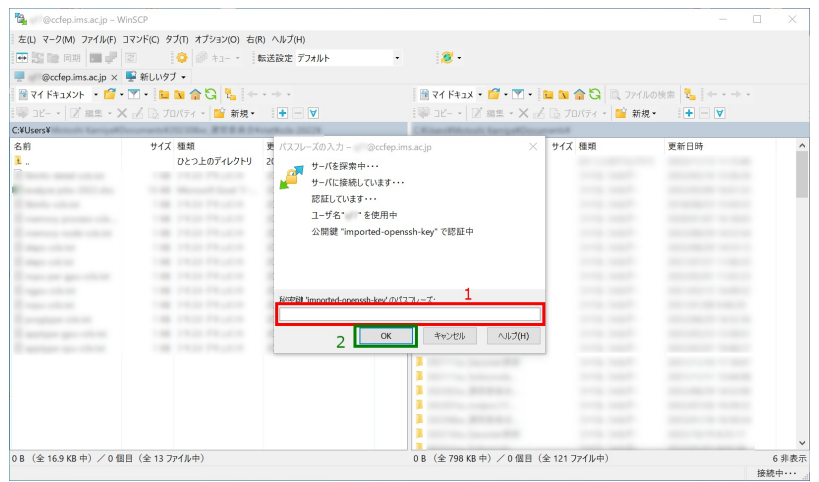

ここで秘密鍵のパスフレーズの入力を求められますので、入力してください。 (Pageant を起動し、鍵を登録している場合にはこの段階は省略されます。)

# 6. ログイン完了

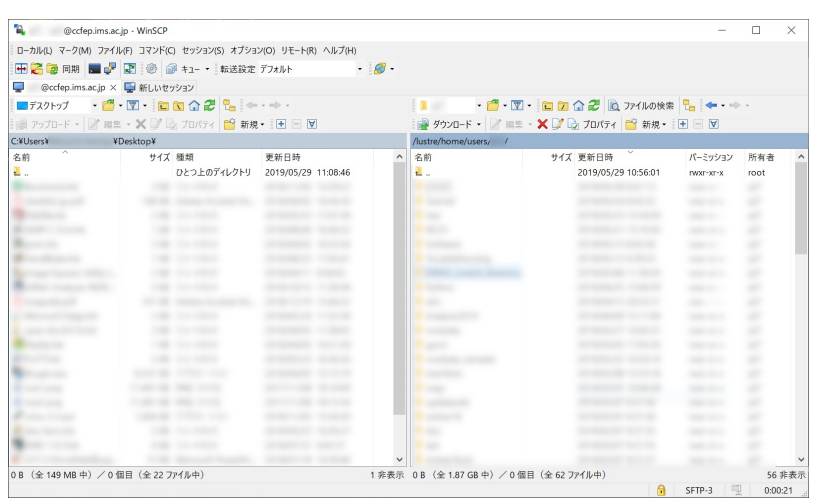

全ての設定に問題がなければログインできます。

うまくログインできないようであれば、まずは最新版の WinSCP をインストールして再度試してください。 それでもダメであれ[ばお問い合わせ](https://ccportal.ims.ac.jp/contact)ください。